### $\alpha$  and  $\alpha$ CISCO.

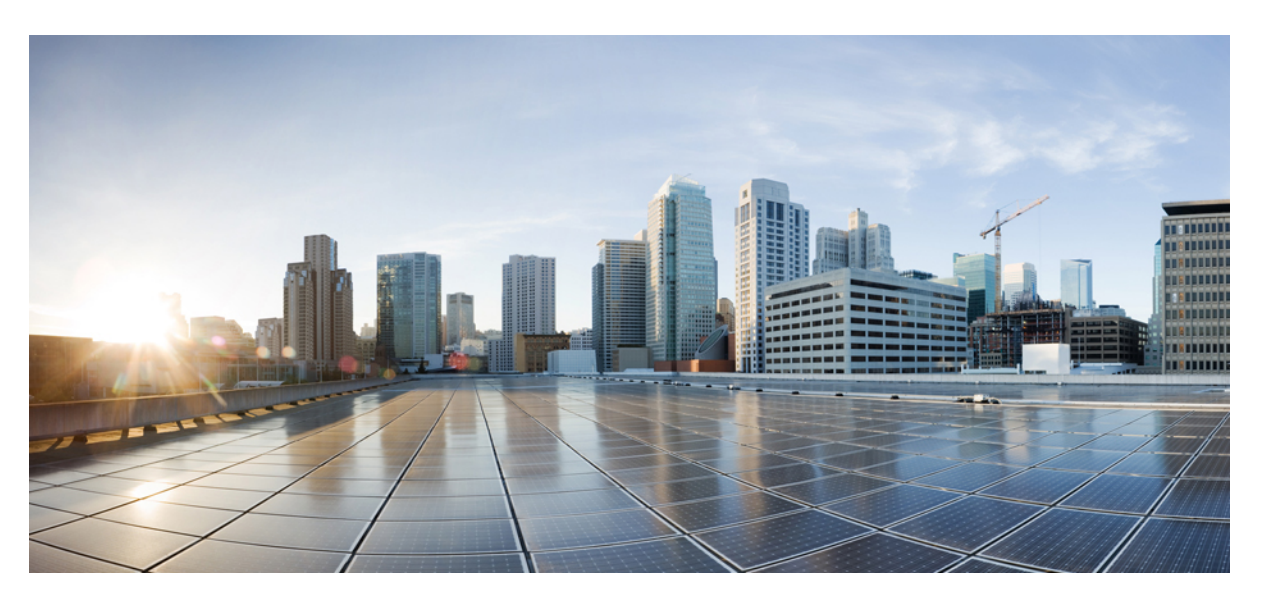

### **Guide de l'utilisateur pour accéder aux messages vocaux Cisco Unity Connection dans une application de messagerie électronique (Version 14)**

**Première publication:** 24 Novembre 2020 **Dernière modification:** 24 Novembre 2020

### **Americas Headquarters**

Cisco Systems, Inc. 170 West Tasman Drive San Jose, CA 95134-1706 USA http://www.cisco.com Tel: 408 526-4000 800 553-NETS (6387) Fax: 408 527-0883

© 2021 Cisco Systems, Inc. Tous droits réservés.

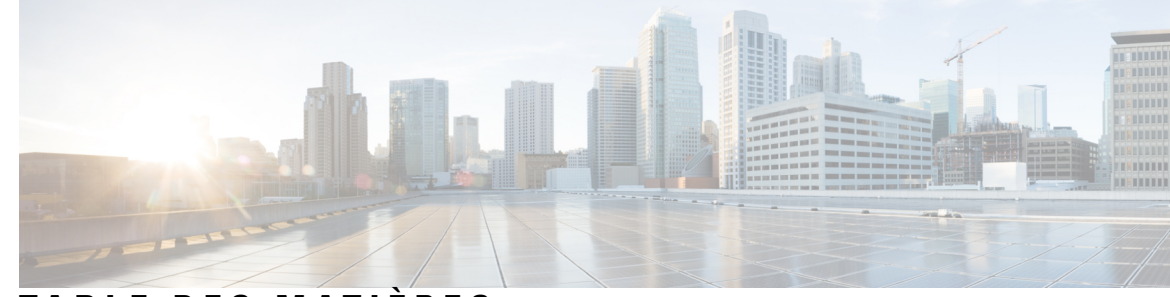

## **T ABLE DES M A TIÈRES**

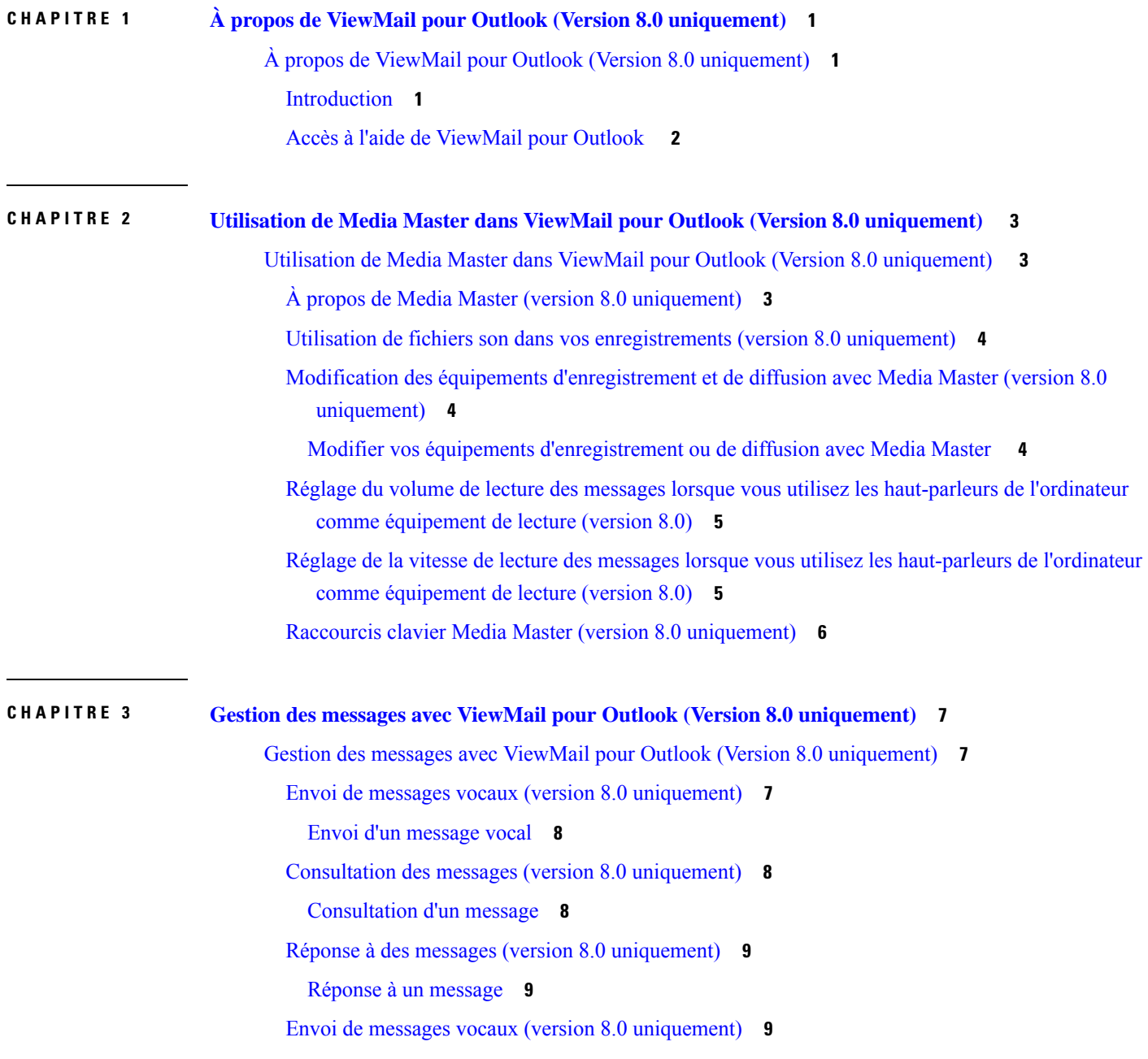

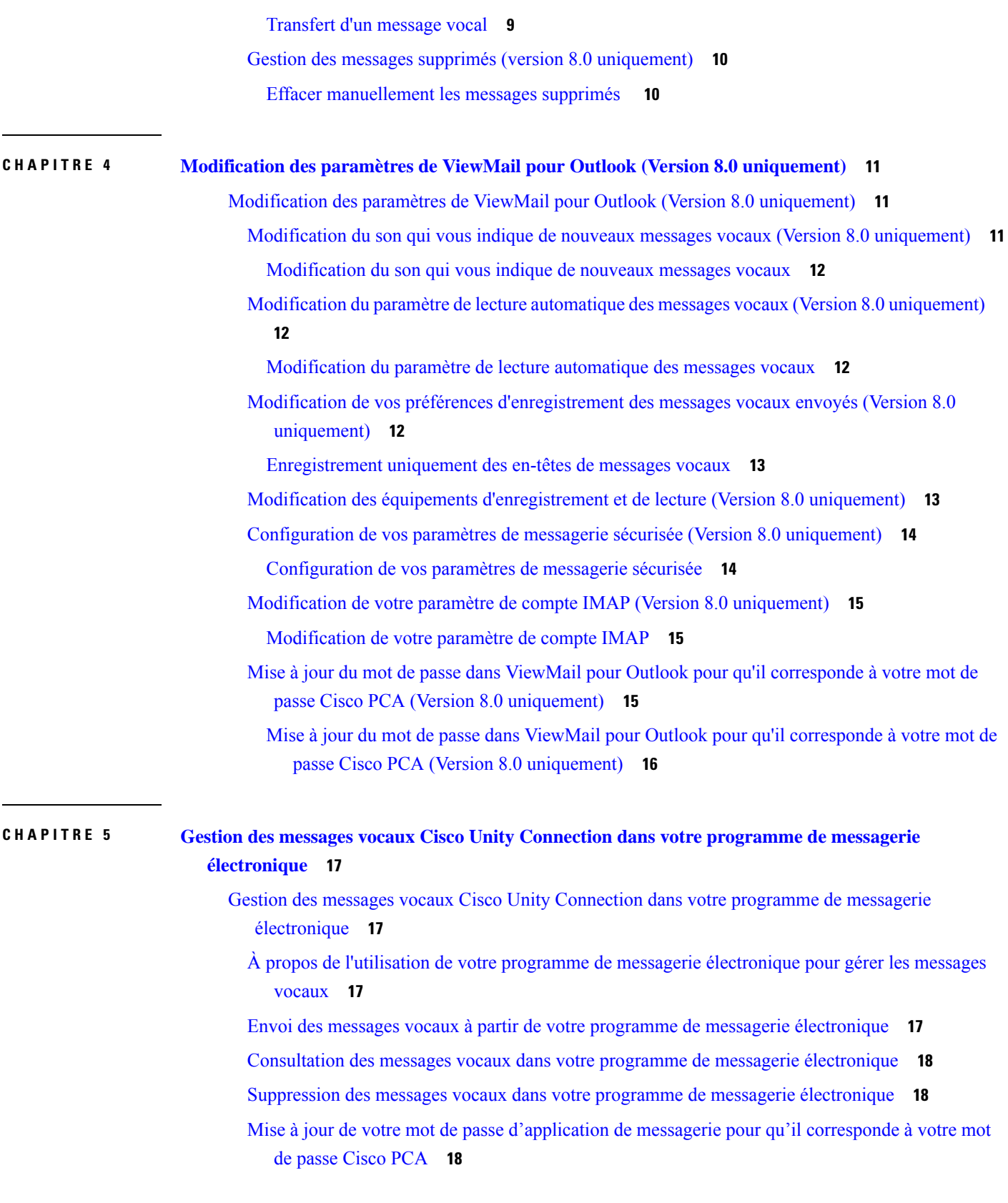

ľ

 $\overline{\mathbf{I}}$ 

**14)**

Guide de l'utilisateur pour accéder aux messages vocaux Cisco Unity Connection dans une application de messagerie électronique (Version

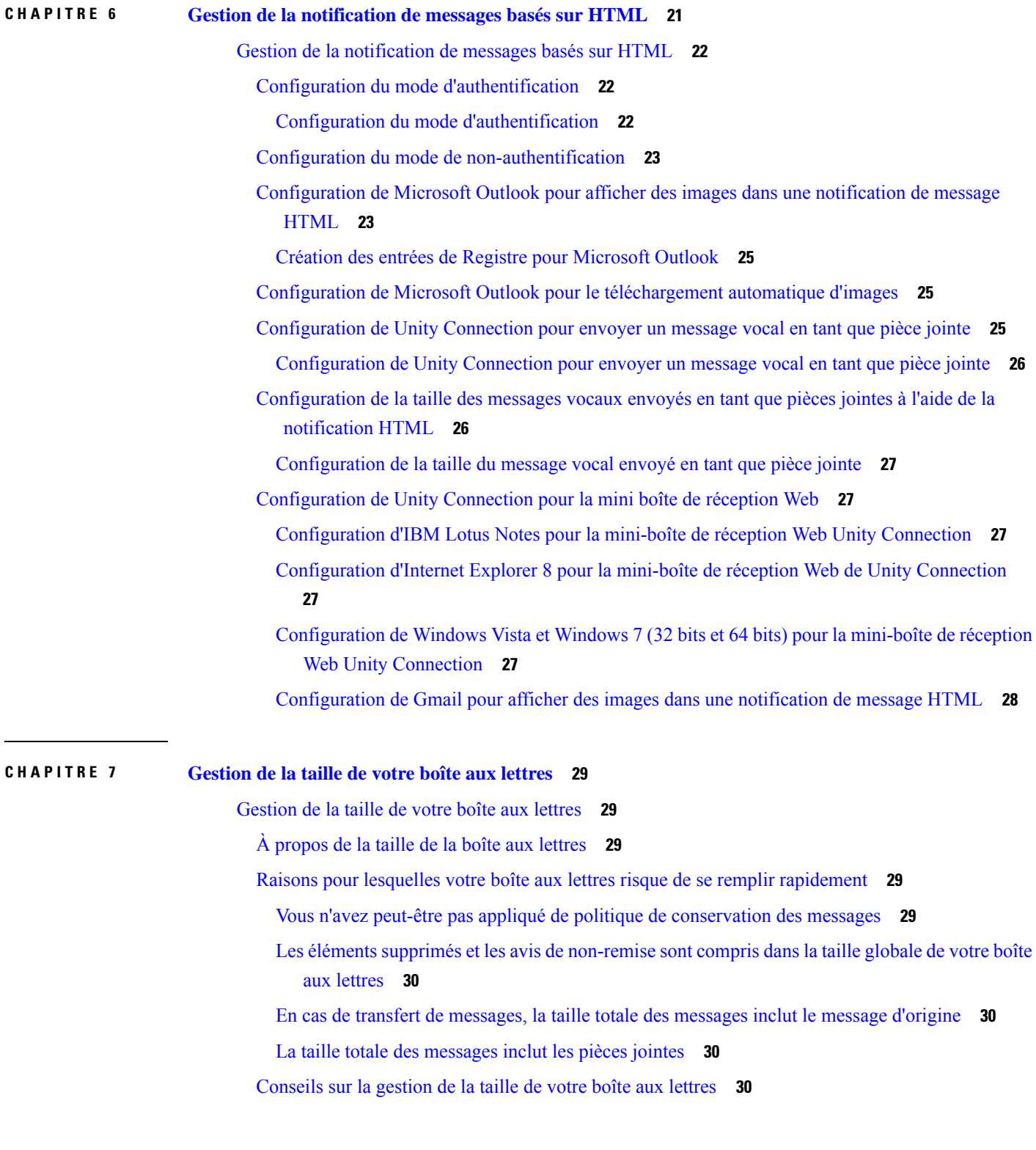

 $\blacksquare$ 

**v**

**Table des matières**

**14)**

ľ

 $\overline{\mathbf{I}}$ 

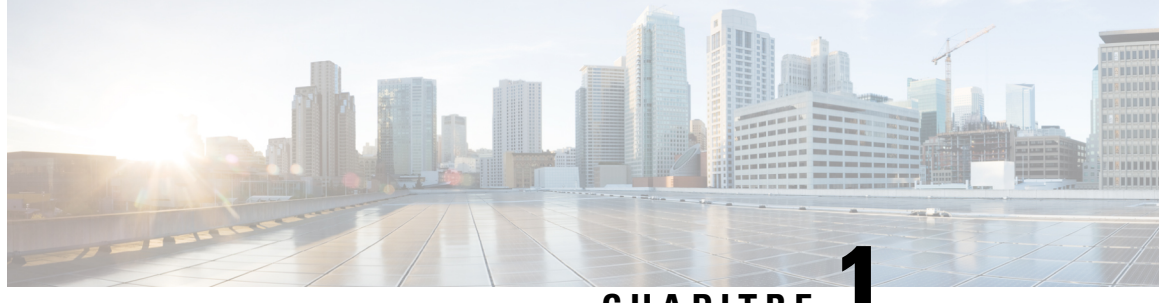

**CHAPITRE 1**

# <span id="page-6-0"></span>**À propos de ViewMail pour Outlook (Version 8.0 uniquement)**

• À propos de ViewMail pour Outlook (Version 8.0 [uniquement\),](#page-6-1) à la page 1

# <span id="page-6-2"></span><span id="page-6-1"></span>**À propos de ViewMail pour Outlook (Version 8.0 uniquement)**

### **Introduction**

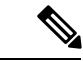

**Remarque**

Ce contenu s'applique uniquement à ViewMail pour Outlook version 8.0. Pour les versions ultérieures de ViewMail, reportez-vous au *Guide de démarrage rapide de Cisco ViewMail pour Microsoft Outlook (version 8.5 et ultérieure)* à l'adresse http://www.cisco.com/en/US/docs/voice\_ip\_comm/connection/vmo/quick\_start/guide/85xcucqsgymo.html.

Cisco Unity Connection ViewMail pour Microsoft Outlook vous permet d'envoyer, d'écouter et de gérer des messages vocaux à partir d'Outlook. Dans le formulaire ViewMail pour Outlook, vous utilisez les commandes de Media Master pour lire et enregistrer vos messages vocaux.

Vous pouvez utiliser ViewMail pour Outlook pour envoyer des messages vocaux à d'autres utilisateurs, à des utilisateurs autres que des utilisateurs de Unity Connection et à des listes de diffusion publiques. Vous ne pouvez pas utiliser ViewMail à partir du volet d'aperçu d'Outlook. Vous devez ouvrir le message pour ouvrir ViewMail pour Outlook.

Vous pouvez modifier les paramètres ViewMail pour Outlook pour :

- Choisir le son qui vous indique l'arrivée de nouveaux messages vocaux.
- Définir une préférence d'enregistrement des messages vocaux envoyés dans vos dossiers Outlook.
- Paramétrer une lecture automatique afin que vos messages vocaux soient lus dès que vous les ouvrez.

## <span id="page-7-0"></span>**Accès à l'aide de ViewMail pour Outlook**

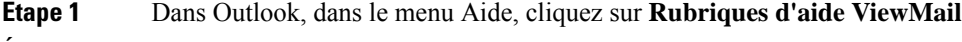

**Étape 2** Cliquez sur le lien d'une rubrique dans le volet de gauche.

<span id="page-8-0"></span>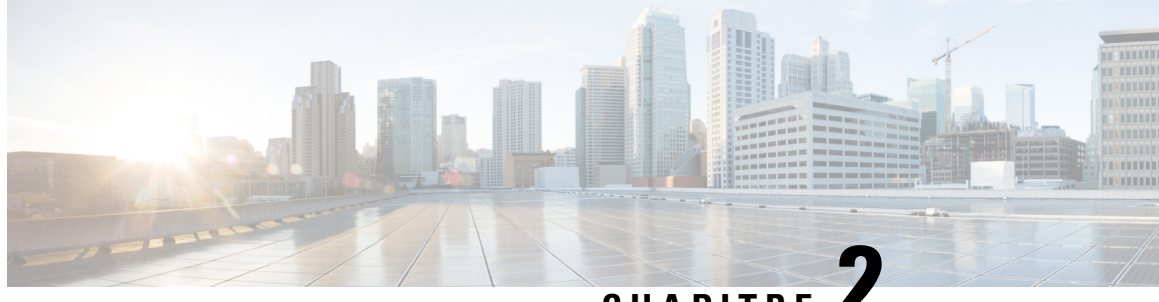

# **CHAPITRE 2**

# **Utilisation de Media Master dans ViewMail pour Outlook (Version 8.0 uniquement)**

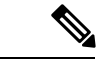

**Remarque**

Ce contenu s'applique uniquement à ViewMail pour Outlook version 8.0. Pour les versions ultérieures, reportez-vous au *Guide de démarrage rapide de Cisco ViewMail pour Microsoft Outlook (versions 8.5 et ultérieures)* à l'adresse

[http://www.cisco.com/en/US/docs/voice\\_ip\\_comm/connection/vmo/quick\\_start/guide/85xcucqsgvmo.html](http://www.cisco.com/c/en/us/td/docs/voice_ip_comm/connection/vmo/quick_start/guide/85xcucqsgvmo.html) .

• Utilisation de Media Master dans ViewMail pour Outlook (Version 8.0 [uniquement\)](#page-8-1) , à la page 3

# <span id="page-8-1"></span>**Utilisation de Media Master dans ViewMail pour Outlook (Version 8.0 uniquement)**

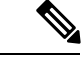

<span id="page-8-2"></span>**Remarque**

Ce contenu s'applique uniquement à ViewMail pour Outlook version 8.0. Pour les versions ultérieures, reportez-vous au *Guide de démarrage rapide de Cisco ViewMail pour Microsoft Outlook (versions 8.5 et ultérieures)* à l'adresse

[http://www.cisco.com/en/US/docs/voice\\_ip\\_comm/connection/vmo/quick\\_start/guide/85xcucqsgvmo.html](http://www.cisco.com/c/en/us/td/docs/voice_ip_comm/connection/vmo/quick_start/guide/85xcucqsgvmo.html) .

### **À propos de Media Master (version 8.0 uniquement)**

Media Master apparaît dans les messages que vous gérez à l'aide de ViewMail pour Outlook. Vous pouvez enregistrer des messages et en diffuser en cliquant sur les commandes Media Master.

Vous utilisez également Media Master pour modifier les équipements d'enregistrement et de lecture que vous utilisez avec ViewMail, ainsi que pour modifier le volume et la vitesse de lecture des messages.

Les mises à jour des paramètres Media Master sont enregistrées pour chaque utilisateur et pour chaque ordinateur. Si vous utilisez également un autre ordinateur pour accéder à Media Master (par exemple, un ordinateur personnel), vous devez également mettre à jour les paramètres de Media Master sur le second ordinateur.

### <span id="page-9-0"></span>**Utilisation de fichiers son dans vos enregistrements (version 8.0 uniquement)**

Le menu Options, le premier bouton (flèche vers le bas) de Media Master, vous permet d'utiliser d'autres fichiers son (WAV) dans vos enregistrements. Les options de fichier son suivantes sont disponibles :

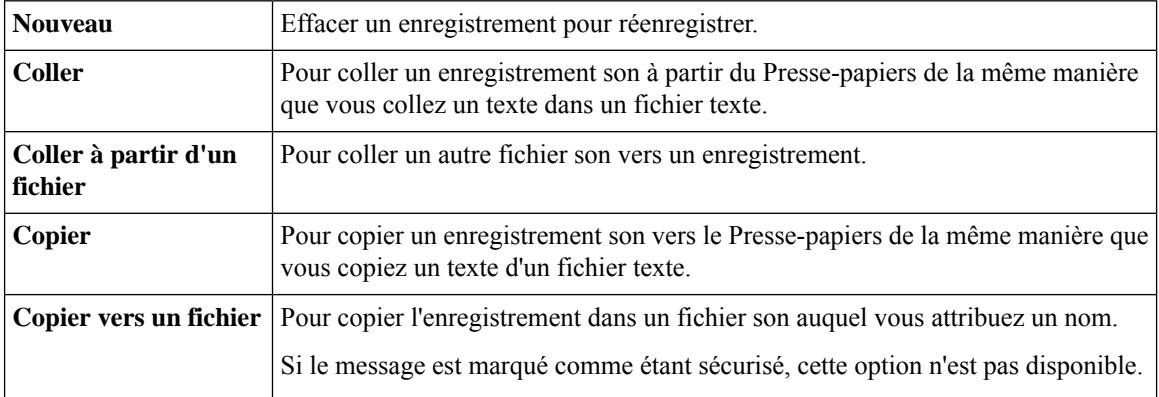

## <span id="page-9-1"></span>**Modification des équipements d'enregistrement et de diffusion avec Media Master (version 8.0 uniquement)**

Vous pouvez choisir les équipements que vous utilisez pour lire et enregistrer vos messages tout en travaillant avec ViewMail :

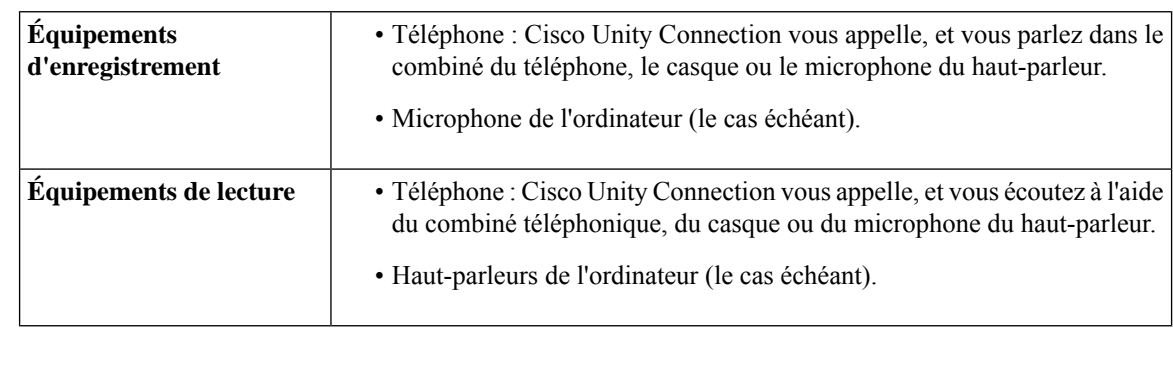

 $\mathcal{Q}$ 

**Conseil** Le téléphone offre la meilleure qualité de son pour les enregistrements.

### <span id="page-9-2"></span>**Modifier vos équipements d'enregistrement ou de diffusion avec Media Master**

- **Étape 1** Dans le dossier Outlook contenant vos messages vocaux, ouvrez un message.
- **Étape 2** Dans Media Master, dans le menu Options (premier bouton, flèche vers le bas), cliquez sur **Équipements de lecture** ou **Équipements d'enregistrement** puis choisissez dans la liste l'équipement que vous souhaitez utiliser.
- **Étape 3** Si vous choisissez le téléphone comme équipement, vérifiez que les informations du téléphone sont exactes :
	- **1.** Dans le menu Options, cliquez sur **Options**.

**4**

- **2.** Dans la zone boîte de dialogue Options du serveur Cisco Unity Connection, saisissez le nom de votre serveur Unity Connection. (Si vous ne connaissez pasle nom du serveur, contactez votre administrateur Unity Connection.)
- **3.** Dans le champ Nom d'utilisateur, saisissez votre nom d'utilisateur Unity Connection.
- **4.** Dans le champ Mot de passe, saisissez votre mot de passe Cisco PCA.
- **5.** Cochez la case Mémoriser le mot de passe si vous souhaitez que ViewMail pour Outlook mémorise votre mot de passe pour que vous n'ayez pas besoin de le saisir à chaque fois que vous démarrez Outlook.
- **6.** Si votre entreprise utilise un serveur proxy, dans le champ Adresse du serveur proxy, saisissez l'adresse IP du serveur proxy.
- **7.** Si votre entreprise utilise un serveur proxy, dans le champ Port du serveur proxy, saisissez le numéro de port du serveur que ViewMail pour Outlook doit utiliser lors de la connexion au serveur proxy.
- **8.** Si votre administrateur vous le demande, cochez la case Valider le certificat HTTPS. Dans le cas contraire, laissez-la désactivée.
- **9.** Dans le champ Poste, saisissez votre poste.
- **10.** Cliquez sur **OK**.
- <span id="page-10-0"></span>**Étape 4** Cliquez sur **Fermer** pour fermer le message vocal.

### **Réglage du volume de lecture des messages lorsque vous utilisez les haut-parleurs de l'ordinateur comme équipement de lecture (version 8.0)**

La procédure expliquée dans cette section permet de modifier le volume de diffusion des messages lus avec ViewMail pour Outlook lorsque vous utilisez les haut-parleurs de l'ordinateur comme périphériques de diffusion dans Media Master.

<span id="page-10-1"></span>**Étape 1** Dans le dossier Outlook contenant vos messages vocaux, ouvrez un message. **Étape 2** Dans Media Master, cliquez et déplacez le curseur du **Contrôle du volume** pour augmenter ou baisser le volume de lecture. **Étape 3** Cliquez sur **Écouter** pour lire le message, ce qui enregistre le paramètre de volume pour les messages que vous écoutez dans les haut-parleurs de votre ordinateur. **Étape 4** Cliquez sur **Fermer** pour fermer le message vocal.

## **Réglage de la vitesse de lecture des messages lorsque vous utilisez les haut-parleurs de l'ordinateur comme équipement de lecture (version 8.0)**

La procédure expliquée dans cette section permet de modifier la vitesse de diffusion des messages lus avec ViewMail pour Outlook lorsque vous utilisez les haut-parleurs de l'ordinateur comme périphériques de diffusion dans Media Master.

**Étape 1** Dans le dossier Outlook contenant vos messages vocaux, ouvrez un message. **Étape 2** Sur Media Master, cliquez et déplacez le curseur de **Contrôle de la vitesse** pour augmenter ou réduire la vitesse de lecture. **Étape 3** Cliquez sur **Écouter** pour lire le message, ce qui enregistre le paramètre de vitesse pour les messages que vous écoutez dans les haut-parleurs de votre ordinateur. **Étape 4** Cliquez sur **Fermer** pour fermer le message vocal.

## <span id="page-11-0"></span>**Raccourcis clavier Media Master (version 8.0 uniquement)**

<span id="page-11-1"></span>Le Tableau 1 : [Raccourcis](#page-11-1) clavier pour Media Master dans ViewMail répertorie lesraccourcis clavier disponibles pour Media Master dans ViewMail pour Outlook.

**Tableau 1 : Raccourcis clavier pour Media Master dans ViewMail**

| Touche(s)   | <b>Action</b>          |
|-------------|------------------------|
| Alt-Maj-P   | Lecture/Pause          |
| Alt-Maj-S   | Arrêter                |
| Alt-Maj-R   | Enregistrement/Pause   |
| Alt-Maj-M   | Ouvrir le menu Options |
| Alt-Maj-F3  | Revenir en arrière     |
| Alt-Maj-F4  | Avancer                |
| Alt-Maj-F7  | Baisser le volume      |
| Alt-Maj-F8  | Augmenter le volume    |
| Alt-Maj-F11 | Lecture plus lente     |
| Alt-Maj-F12 | Lecture plus rapide    |

Vous pouvez aussi utiliser le clavier pour effectuer des sélections dans le menu **Options**. Appuyez sur la lettre soulignée de l'option que vous voulez sélectionner dans le menu **Options**.

**6**

<span id="page-12-0"></span>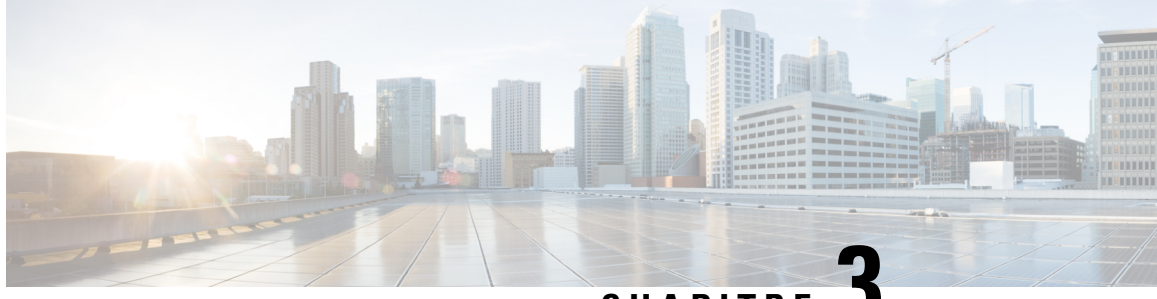

**CHAPITRE 3**

# **Gestion des messages avec ViewMail pour Outlook (Version 8.0 uniquement)**

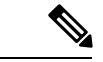

**Remarque**

Ce contenu s'applique uniquement à ViewMail pour Outlook version 8.0. Pour les versions ultérieures de ViewMail, reportez-vous au *Guide de démarrage rapide de Cisco ViewMail pour Microsoft Outlook (version 8.5 et ultérieure)* à l'adresse

[http://www.cisco.com/en/US/docs/voice\\_ip\\_comm/connection/vmo/quick\\_start/guide/85xcucqsgvmo.html](http://www.cisco.com/c/en/us/td/docs/voice_ip_comm/connection/vmo/quick_start/guide/85xcucqsgvmo.html) .

• Gestion des messages avec ViewMail pour Outlook (Version 8.0 [uniquement\),](#page-12-1) à la page 7

# <span id="page-12-1"></span>**Gestion des messages avec ViewMail pour Outlook (Version 8.0 uniquement)**

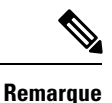

Ce contenu s'applique uniquement à ViewMail pour Outlook version 8.0. Pour les versions ultérieures de ViewMail, reportez-vous au *Guide de démarrage rapide de Cisco ViewMail pour Microsoft Outlook (version 8.5 et ultérieure)* à l'adresse

[http://www.cisco.com/en/US/docs/voice\\_ip\\_comm/connection/vmo/quick\\_start/guide/85xcucqsgvmo.html](http://www.cisco.com/c/en/us/td/docs/voice_ip_comm/connection/vmo/quick_start/guide/85xcucqsgvmo.html) .

### <span id="page-12-2"></span>**Envoi de messages vocaux (version 8.0 uniquement)**

Vous pouvez envoyer des messages vocaux et enregistrer des réponses aux messages à partir d'Outlook. Vous pouvez envoyer et transférer des messages à des utilisateurs, des listes de diffusion publique et des adresses électroniques, et répondre à des messages.

Si votre entreprise possède plusieurs sites, vous pouvez envoyer des messages et répondre aux utilisateurs d'un autre site. Contactez votre administrateur pour plus de détails.

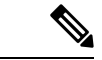

**Remarque**

Si la taille allouée pour votre boîte aux lettres Cisco Unity Connection a été atteinte, vous risquez de ne plus pouvoir recevoir de nouveaux messages. (Reportez-vous au chapitre [Gestion](#page-34-5) de la taille de votre boîte aux [lettres\)](#page-34-5).

#### <span id="page-13-0"></span>**Envoi d'un message vocal**

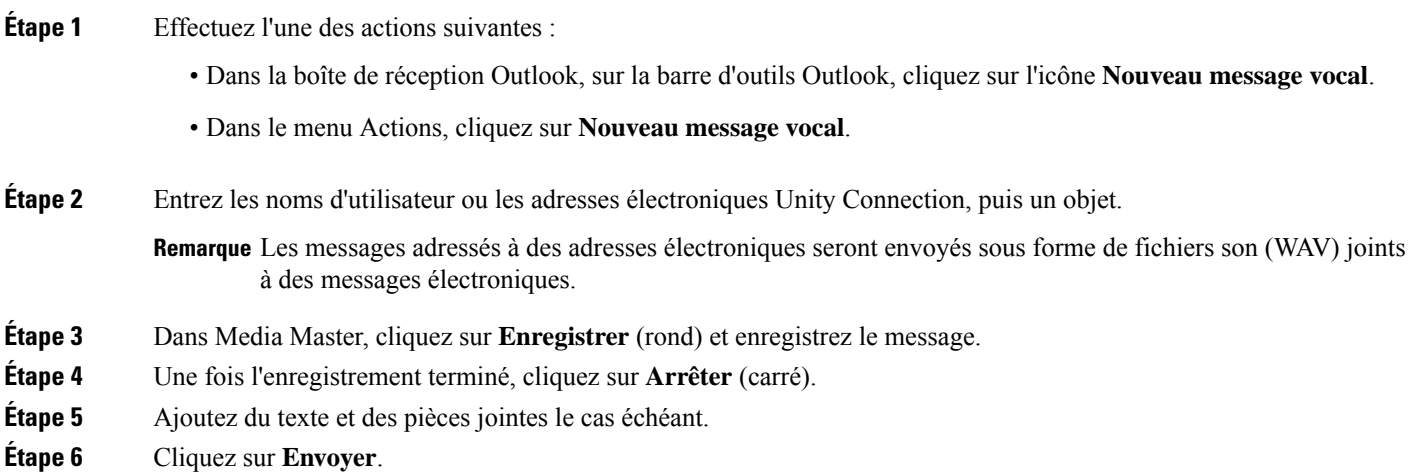

### <span id="page-13-1"></span>**Consultation des messages (version 8.0 uniquement)**

Vous pouvez consulter les messages vocaux et accusés de réception dans Outlook. Les messages vocaux et les accusés de réception apparaissent dans un dossier Outlook distinct.

Après avoir ouvert un nouveau message vocal, il est enregistré jusqu'à ce que vous le supprimiez. Demandez à votre administrateur si Unity Connection est configuré avec une stratégie de conservation des messages, et le cas échéant, quelle est la durée de stockage de vos messages avant leur suppression définitive. Unity Connection n'indique pas si une stratégie de conservation des messages est appliquée et le cas échéant, ne vous avertit pas avant la suppression définitive de messages.

Les informations du champ De identifient l'expéditeur. La zone contient l'adresse électronique d'un utilisateur de Unity Connection ; cependant, elle affiche « Système de messagerie Cisco Unity Connection » lorsqu'un message est laissé par une personne qui n'est pas un utilisateur de Unity Connection, ou par un utilisateur qui n'a pas ouvert de session Unity Connection avant de laisser le message. Le champ Objet affiche le numéro de téléphone de l'appelant, s'il est disponible.

En fonction de la configuration de votre système, vous pouvez voir d'autres types de messages (par exemple, des télécopies) dans le dossier qui contient vos messages vocaux.

### <span id="page-13-2"></span>**Consultation d'un message**

**Étape 1** Dans le dossier Outlook contenant vos messages vocaux, double-cliquez sur un message pour l'ouvrir.

**8**

**14)**

Guide de l'utilisateur pour accéder aux messages vocaux Cisco Unity Connection dans une application de messagerie électronique (Version

**Remarque** Vous ne pouvez pas consulter les messages dans le volet Aperçu d'Outlook.

- **Étape 2** Dans le message vocal ouvert, dans Media Master, cliquez sur **Lire** (flèche vers la droite) pour lire le message.
- **Étape 3** Dans le message, utilisez les boutons de la barre d'outils de message pour gérer le message de la même manière que les messages électroniques.

### <span id="page-14-0"></span>**Réponse à des messages (version 8.0 uniquement)**

Suivez la procédure expliquée dans cette section pour répondre à un message vocal ou à un message électronique en enregistrant une réponse. Vous pouvez répondre à un seul expéditeur et vous pouvez ajouter des destinataires..

Un message du "système de messagerie Unity Connection" signifie que l'appelant n'était pas un utilisateur de Unity Connection ou n'était pas connecté en tant que tel lorsque le message a été laissé. Vous ne pouvez pas répondre aux messages d'un tel appelant.

#### <span id="page-14-1"></span>**Réponse à un message**

**Étape 1** Effectuez l'une des actions suivantes :

- Dans le message vocal ouvert, cliquez sur **Répondre**.
- Dans le message électronique ouvert, dans le menu Actions, cliquez sur **Réponse vocale**.
- **Étape 2** Dans Media Master, cliquez sur **Enregistrer** (rond). **Étape 3** Une fois l'enregistrement terminé, cliquez sur **Arrêter** (carré). **Étape 4** Ajoutez du texte et des pièces jointes le cas échéant.
- <span id="page-14-2"></span>**Étape 5** Cliquez sur **Envoyer**.

### <span id="page-14-3"></span>**Envoi de messages vocaux (version 8.0 uniquement)**

Suivez la procédure expliquée dans cette section pour transférer un message vocal tel quel ou enregistrer une introduction diffusée avant le message vocal ou électronique transféré.

#### **Transfert d'un message vocal**

**Étape 1** Effectuez l'une des actions suivantes :

- Dans le message vocal ouvert, cliquez sur **Transférer**.
- Dans le message électronique ouvert, dans le menu Actions, cliquez sur **Transférer avec voix**.

Remarque Même si tous les messages de votre boîte de réception sont à l'état lecture, l'icône en forme d'enveloppe Outlook reste fermée.

- **Étape 2** Saisissez les noms des destinataires.
- **Étape 3** Sur Media Master, cliquez sur **Enregistrer** (rond) et enregistrez une introduction.
- **Étape 4** Une fois l'enregistrement terminé, cliquez sur **Arrêter** (carré).
- **Étape 5** Ajoutez du texte et des pièces jointes le cas échéant.
- **Étape 6** Cliquez sur **Envoyer**.

## <span id="page-15-0"></span>**Gestion des messages supprimés (version 8.0 uniquement)**

Vous supprimez des messages du dossier Outlook qui contient vos messages vocaux de la même manière que vous supprimez des messages électroniques. Toutefois, les messages vocaux supprimés sont affichés en grisé. Les messages vocaux supprimés restent dans votre dossier des messages vocaux jusqu'à ce que Cisco Unity Connection les efface.

Unity Connection peut effacer automatiquement les messages supprimés une fois qu'ils atteignent un certain âge. Demandez à votre administrateur combien de temps les messages sont stockés avant d'être définitivement supprimés. Ainsi, vous pouvez prévoir à l'avance l'archivage ou le déplacement des messages importants.

 $\boldsymbol{\mathcal{Q}}$ 

Pour archiver les messages vocaux avant de lessupprimer, utilisez l'option Copier dansle fichier dansle menu Options de Media Master. **Conseil**

Vous pouvez également effacer manuellement vos messages supprimés.

#### <span id="page-15-1"></span>**Effacer manuellement les messages supprimés**

Dans le dossier Outlook qui contient vos messages vocaux, dans le menu Édition, cliquez sur **Effacer les messages supprimés**.

<span id="page-16-0"></span>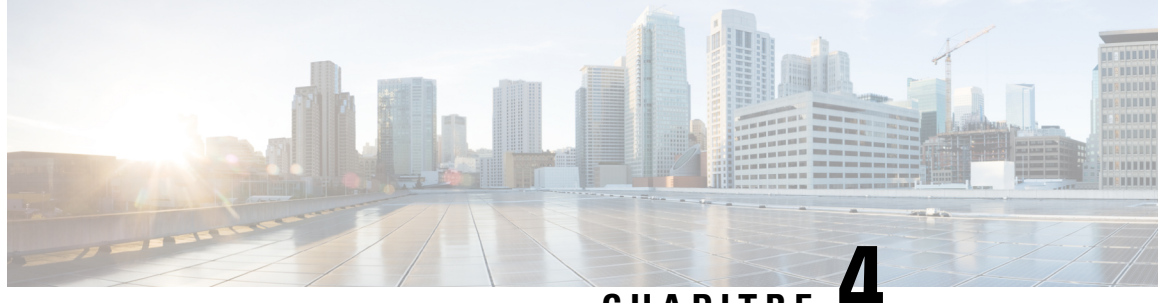

**CHAPITRE 4**

# **Modification des paramètres de ViewMail pour Outlook (Version 8.0 uniquement)**

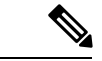

.

.

**Remarque**

Ce contenu s'applique uniquement à ViewMail pour Outlook version 8.0. Pour les versions ultérieures de ViewMail, reportez-vous au *Guide de démarrage rapide de Cisco ViewMail pour Microsoft Outlook (version 8.5 et ultérieure)* à l'adresse [http://www.cisco.com/en/US/docs/voice\\_ip\\_comm/connection/vmo/quick\\_start/guide/85xcucqsgvmo.html](http://www.cisco.com/en/US/docs/voice_ip_comm/connection/vmo/quick_start/guide/85xcucqsgvmo.html)

• Modification des paramètres de ViewMail pour Outlook (Version 8.0 [uniquement\),](#page-16-1) à la page 11

# <span id="page-16-1"></span>**ModificationdesparamètresdeViewMailpourOutlook(Version 8.0 uniquement)**

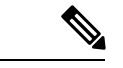

<span id="page-16-2"></span>**Remarque**

Ce contenu s'applique uniquement à ViewMail pour Outlook version 8.0. Pour les versions ultérieures de ViewMail, reportez-vous au *Guide de démarrage rapide de Cisco ViewMail pour Microsoft Outlook (version 8.5 et ultérieure)* à l'adresse [http://www.cisco.com/en/US/docs/voice\\_ip\\_comm/connection/vmo/quick\\_start/guide/85xcucqsgvmo.html](http://www.cisco.com/en/US/docs/voice_ip_comm/connection/vmo/quick_start/guide/85xcucqsgvmo.html)

### **Modification du son qui vous indique de nouveaux messages vocaux (Version 8.0 uniquement)**

Vous pouvez choisir le son de l'ordinateur qui vous indique l'arrivée d'un nouveau message dans le dossier Outlook qui contient vos messages vocaux. Cette option est uniquement disponible si votre ordinateur est équipé de haut-parleurs.

### <span id="page-17-0"></span>**Modification du son qui vous indique de nouveaux messages vocaux**

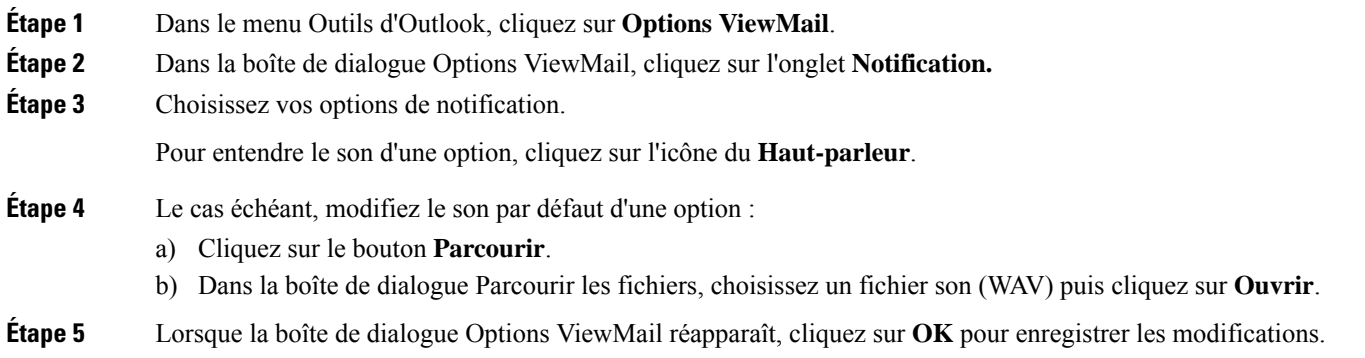

### <span id="page-17-1"></span>**Modification du paramètre de lecture automatique des messages vocaux (Version 8.0 uniquement)**

Avec la lecture automatique, vos messages sont lus dès que vous les ouvrez dans le dossier Outlook qui contient vos messages vocaux. Sans la lecture automatique, vous utilisez Media Master pour lire les messages vocaux.

#### <span id="page-17-2"></span>**Modification du paramètre de lecture automatique des messages vocaux**

#### **SUMMARY STEPS**

- **1.** Dans le menu Outils d'Outlook, cliquez sur **Options ViewMail**.
- **2.** Cliquez sur l'onglet **Général**.
- **3.** Cochez ou décochez la case **Lire automatiquement la voix**.
- **4.** Cliquez sur **OK**.

#### **DETAILED STEPS**

<span id="page-17-3"></span>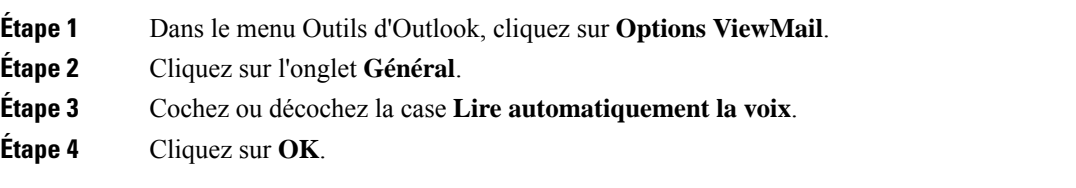

## **Modification de vos préférences d'enregistrement des messages vocaux envoyés (Version 8.0 uniquement)**

Lorsque vous configurez Outlook pour enregistrer des copies des messages envoyés dans le dossier Éléments envoyés, une copie de chaque message vocal que vous avez envoyé à l'aide de ViewMail pour Outlook est

également enregistrée. Pour libérer de l'espace sur votre disque dur, vous pouvez configurer ViewMail pour enregistrer uniquement les en-têtes de message et non les enregistrements. (Un en-tête de message contient le(s) destinataire(s) du message, l'heure d'envoi, l'objet, l'importance, la sensibilité et la taille du message.)

#### <span id="page-18-0"></span>**Enregistrement uniquement des en-têtes de messages vocaux**

- **Étape 1** Dans le menu Outils d'Outlook, cliquez sur **Options ViewMail**.
- **Étape 2** Cliquez sur l'onglet **Général**.
- **Étape 3** Cochez la case **Conserver uniquement l'en-tête du message dans le dossier Éléments envoyés**.
- <span id="page-18-1"></span>**Étape 4** Cliquez sur **OK**.

Ш

## **Modification des équipements d'enregistrement et de lecture (Version 8.0 uniquement)**

Suivez la procédure suivante pour changer d'appareil d'enregistrement ou de lecture

<span id="page-18-2"></span>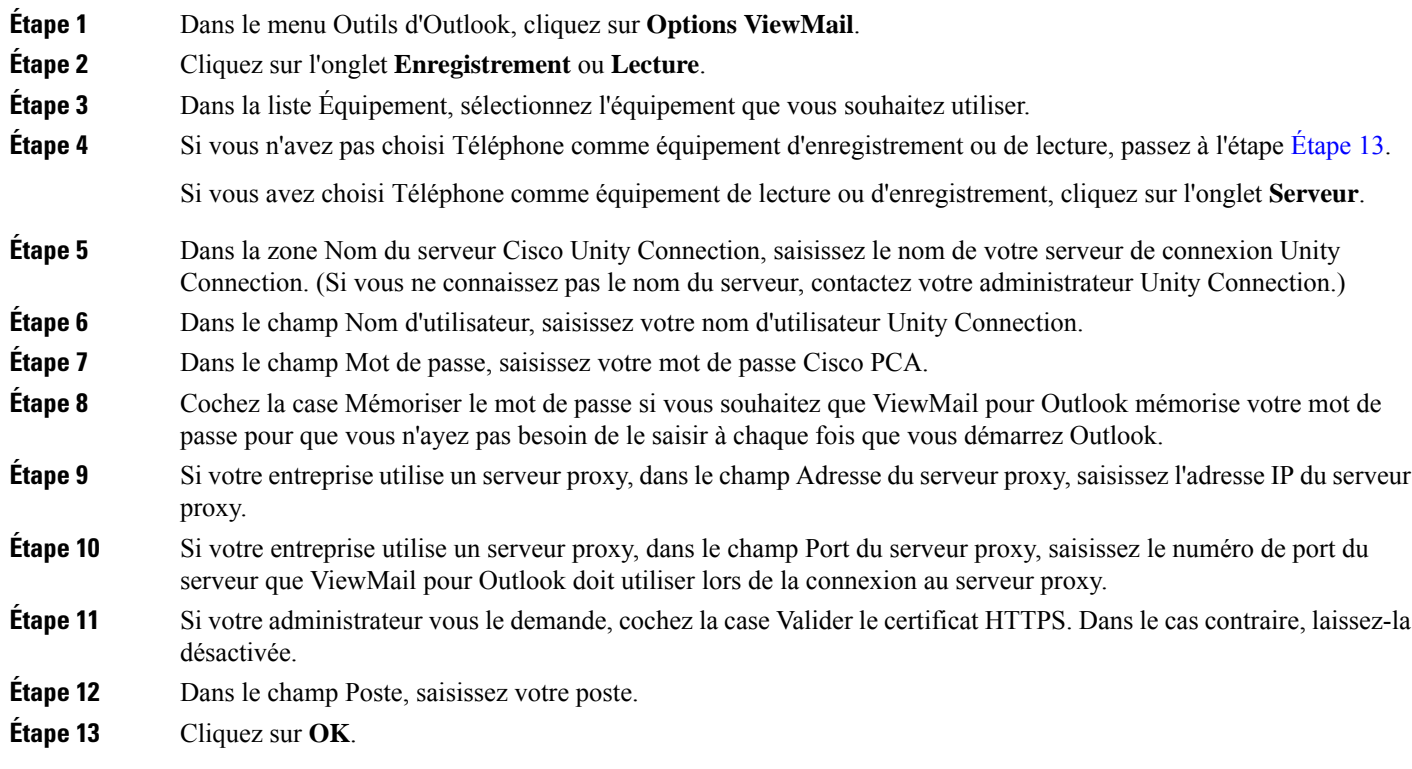

**13**

### <span id="page-19-0"></span>**Configuration de vos paramètres de messagerie sécurisée (Version 8.0 uniquement)**

Lorsque Cisco Unity Connection est configuré pour marquer les messages comme sécurisés, vous devez configurer Outlook pour qu'il puisse communiquer en toute sécurité avec le serveur Unity Connection.

#### <span id="page-19-1"></span>**Configuration de vos paramètres de messagerie sécurisée**

#### **SUMMARY STEPS**

- **1.** Dans le menu Outils d'Outlook, cliquez sur **Options ViewMail**.
- **2.** Cliquez sur l'onglet **Serveur**.
- **3.** Dans la zone Nom du serveur Cisco Unity Connection, saisissez le nom de votre serveur de connexion Unity Connection. (Si vous ne connaissez pas le nom du serveur, contactez votre administrateur Unity Connection.)
- **4.** Dans le champ Nom d'utilisateur, saisissez votre nom d'utilisateur Unity Connection.
- **5.** Dans le champ Mot de passe, saisissez votre mot de passe Cisco PCA.
- **6.** Cochez la case Mémoriser le mot de passe si vous souhaitez que ViewMail pour Outlook mémorise votre mot de passe pour que vous n'ayez pas besoin de le saisir à chaque fois que vous démarrez Outlook.
- **7.** Si votre entreprise utilise un serveur proxy, dans le champ Adresse du serveur proxy, saisissez l'adresse IP du serveur proxy.
- **8.** Si votre entreprise utilise un serveur proxy, dans le champ Port du serveur proxy, saisissez le numéro de port du serveur que ViewMail pour Outlook doit utiliser lors de la connexion au serveur proxy.
- **9.** Si votre administrateur vous le demande, cochez la case Valider le certificat HTTPS. Dans le cas contraire, laissez-la désactivée.
- **10.** Cliquez sur **OK**.

#### **DETAILED STEPS**

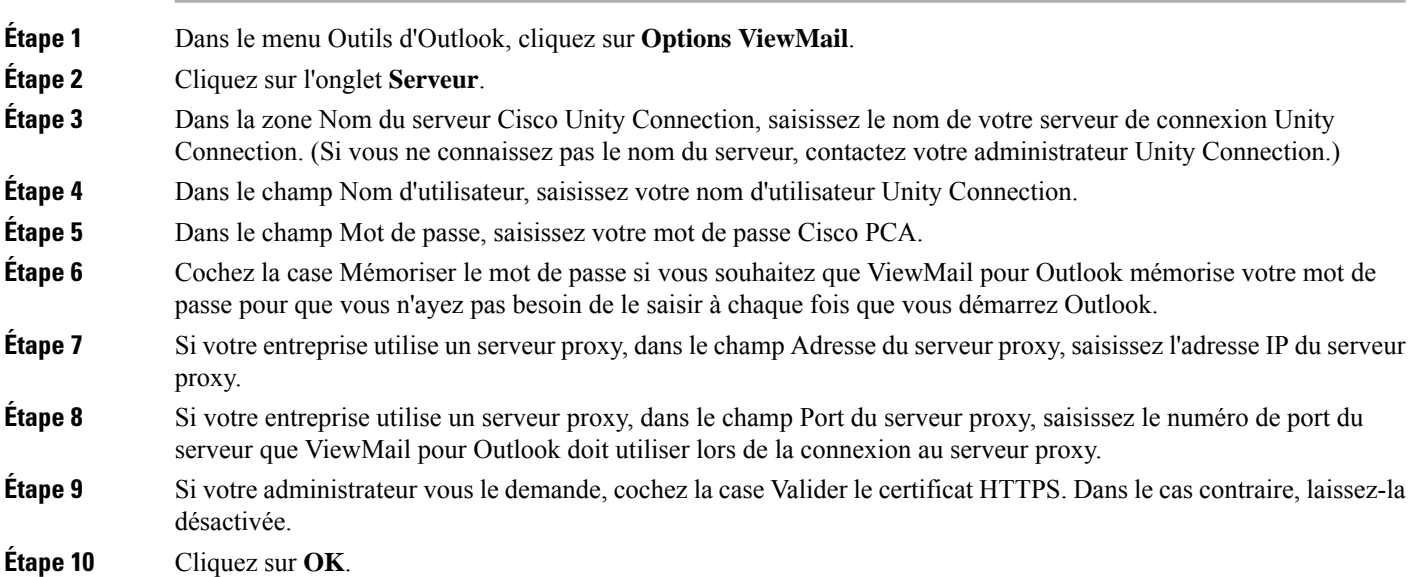

### <span id="page-20-0"></span>**Modification de votre paramètre de compte IMAP (Version 8.0 uniquement)**

Si vous possédez plusieurs comptes IMAP configurés dans Outlook, vous devez identifier celui qui est associé à Cisco Unity Connection.

#### <span id="page-20-1"></span>**Modification de votre paramètre de compte IMAP**

#### **SUMMARY STEPS**

- **1.** Dans le menu Outils d'Outlook, cliquez sur **Options ViewMail**.
- **2.** Cliquez sur l'onglet **Comptes**.
- **3.** Dans la liste Sélectionner les comptes pour accéder à Cisco Unity Connection avec, sélectionnez le compte IMAP utilisé pour accéder à Unity connection.
- **4.** Cliquez sur **OK**.

#### **DETAILED STEPS**

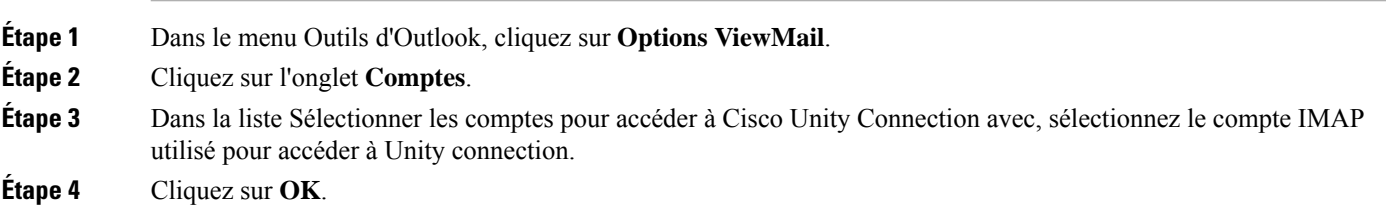

### <span id="page-20-2"></span>**Mise à jour du mot de passe dans ViewMail pour Outlook pour qu'il corresponde à votre mot de passe Cisco PCA (Version 8.0 uniquement)**

ViewMail utilise votre nom d'utilisateur Cisco Unity Connection et votre mot de passe Cisco Personal Communications Assistant (PCA) pour accéder à votre compte Connection afin de récupérer les messages vocaux. Vous devez mettre à jour le mot de passe dans ViewMail lorsque vous changez votre mot de passe CiscoPCA dansl'outil Web Assistant de messagerie. Cela garantit que ViewMail pour Outlook peut continuer à accéder à votre compte Unity Connection.

Si vous rencontrez des problèmes lors de l'envoi ou de la réception de messages vocaux dans ViewMail pour Outlook, lisez les conseils suivants :

- Si Microsoft Outlook vous demande un mot de passe mais ne l'accepte pas, il se peut que votre mot de passe Cisco PCA ait expiré, ait été modifié ou soit verrouillé. Changez d'abord votre mot de passe Cisco PCA dans l'Assistant de messagerie, puis mettez à jour le mot de passe dans ViewMail pour Outlook.
- Si vous rencontrez une erreur lors de la lecture ou de l'enregistrement de messages dans ViewMail pour Outlook par téléphone, il se peut que votre mot de passe ait expiré, ait été modifié ou soit verrouillé. Changez d'abord votre mot de passe Cisco PCA dans l'Assistant de messagerie, puis mettez-le à jour dans ViewMail.

• Si un message d'erreur s'affiche lors de la lecture ou de l'enregistrement de messages sécurisés, il se peut que votre mot de passe Cisco PCA ait expiré, ait changé ou soit verrouillé. Changez d'abord votre mot de passe Cisco PCA dans l'Assistant de messagerie, puis mettez-le à jour dans ViewMail pour Outlook.

### <span id="page-21-0"></span>**Mise à jour du mot de passe dans ViewMail pour Outlook pour qu'il corresponde à votre mot de passe Cisco PCA (Version 8.0 uniquement)**

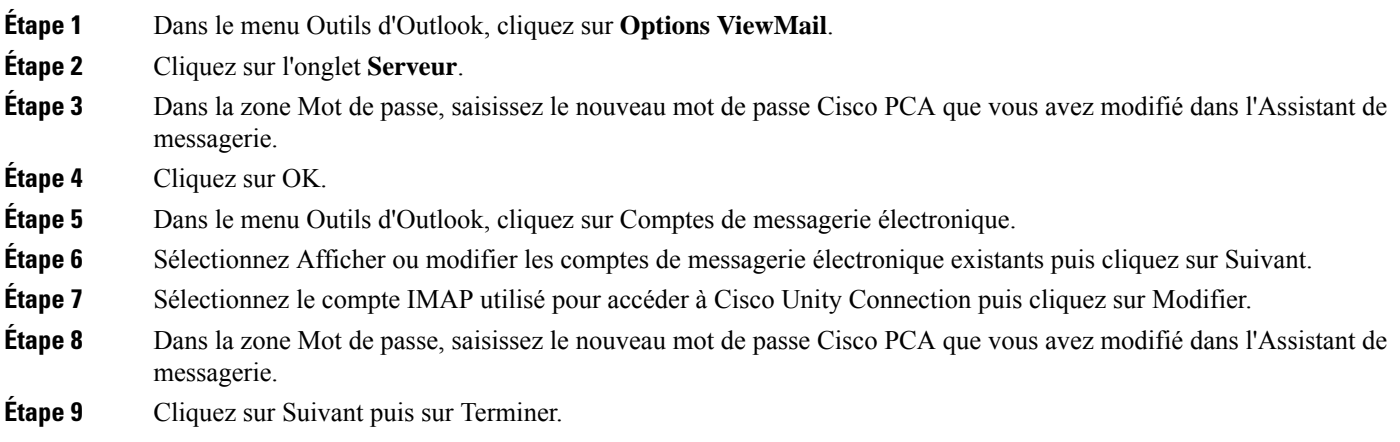

<span id="page-22-0"></span>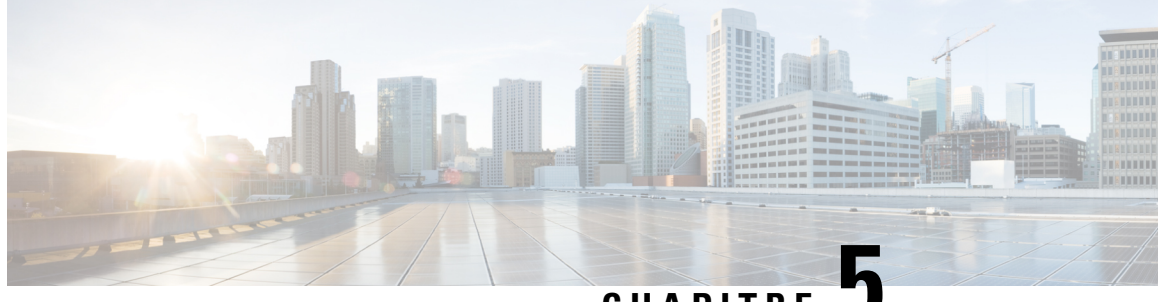

## **CHAPITRE 5**

# **Gestion des messages vocaux Cisco Unity Connection dans votre programme demessagerie électronique**

• Gestion des messages vocaux Cisco Unity Connection dans votre programme de messagerie [électronique,](#page-22-1) à la [page](#page-22-1) 17

# <span id="page-22-2"></span><span id="page-22-1"></span>**Gestion des messages vocaux Cisco Unity Connection dans votre programme de messagerie électronique**

### **Àpropos de l'utilisation de votre programme de messagerie électronique pour gérer les messages vocaux**

Avec Cisco Unity Connection, vous pouvez accéder aux messages vocaux et aux accusés de réception dans votre programme de messagerie électronique.

L'emplacement de vos messages vocaux dépend du programme de messagerie, mais, en général, les messages vocaux se trouvent dans un dossier distinct de votre programme de messagerie. Les messages contiennent une pièce jointe WAV avec l'enregistrement. Vous pouvez lire le message vocal en ouvrant la pièce jointe.

En fonction de la configuration de votre système, vous pouvez voir d'autres types de messages (par exemple, des télécopies) dans le dossier qui contient vos messages vocaux.

## <span id="page-22-3"></span>**Envoi des messages vocaux à partir de votre programme de messagerie électronique**

Vous ne pouvez pas enregistrer de messages vocaux ou des réponses à des messages vocaux dans votre programme de messagerie électronique.

Vous pouvez répondre aux messages vocaux avec du texte uniquement. Vous pouvez transférer des messages vocaux, mais si vous ajoutez une introduction, celle-ci est uniquement en texte.

Selon la manière dont votre système est configuré, les réponses ou messages transférés aux destinataires qui ne sont pas des utilisateurs Unity Connection risquent de ne pas arriver à destination. Dans ce cas, vous recevrez un avis de non-remise (ANR).

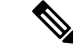

**Remarque**

Si la taille allouée pour votre boîte aux lettres Cisco Unity Connection a été atteinte, vous risquez de ne plus pouvoir recevoir de nouveaux messages. (Reportez-vous au chapitre [Gestion](#page-34-5) de la taille de votre boîte aux [lettres\)](#page-34-5).

### <span id="page-23-0"></span>**Consultation des messages vocaux dans votre programme de messagerie électronique**

<span id="page-23-3"></span>Les messages vocaux et les accusés de réception se trouvent en général dans un dossier distinct de votre programme de messagerie. Les messages contiennent une pièce jointe WAV avec l'enregistrement. Vous pouvez lire le message vocal en ouvrant la pièce jointe.

Votre programme de messagerie électronique peut vous avertir lorsque de nouveaux messages vocaux sont arrivés, de la même manière qu'elle le fait pour les nouveaux messages électroniques.

Le champ De d'un message contient soit le nom d'un utilisateur Unity Connection, soit "Système de messagerie" Unity Connection" lorsqu'un message est déposé par quelqu'un qui n'est pas un utilisateur de Unity Connection ou par un utilisateur qui ne s'est pas connecté avant de laisser son message. Le champ Objet affiche le numéro de téléphone de l'appelant, s'il est disponible.

## <span id="page-23-1"></span>**Suppression des messages vocaux dans votre programme de messagerie électronique**

<span id="page-23-4"></span>Vous pouvez supprimer des messages vocaux de votre programme de messagerie électronique, comme vous le faites avec vos messages électroniques. Selon la façon dont le système est configuré, il se peut également que vous puissiez récupérer des messages supprimés dans le programme de messagerie afin de les écouter, les restaurer dans un dossier ou les supprimer définitivement.

<span id="page-23-5"></span>Pour certains programmes de messagerie, il se peut que vous deviez vider périodiquement le dossier des élémentssupprimés poursupprimer complètement les messages vocaux. Vérifiez auprès de votre administrateur Unity Connection si cette étape est nécessaire avec votre programme de messagerie.

## <span id="page-23-2"></span>**Mise à jour de votre mot de passe d'application de messagerie pour qu'il corresponde à votre mot de passe Cisco PCA**

Votre programme de messagerie électronique utilise votre nom d'utilisateur Unity Connection et votre mot de passe Cisco Personal Communications Assistant (PCA) pour accéder à votre compte Unity Connection afin de récupérer les messages vocaux. Vous devez mettre à jour le mot de passe dans votre application de messagerie électronique lorsque vous changez votre mot de passe Cisco PCA dans l'outil Web Assistant de messagerie. Cela garantit que le programme de messagerie peut continuer à accéder à votre compte Unity Connection.

Si votre programme de messagerie électronique vous demande un mot de passe mais ne l'accepte pas, il se peut que votre mot de passe PCA ait expiré, ait été modifié ou soit verrouillé. Changez d'abord votre mot de

Guide de l'utilisateur pour accéder aux messages vocaux Cisco Unity Connection dans une application de messagerie électronique (Version

Mise à jour de votre mot de passe d'application de messagerie pour qu'il corresponde à votre mot de passe Cisco PCA

passe Cisco PCA dans l'Assistant de messagerie, puis mettez-le à jour dans votre programme de messagerie électronique.

Pour obtenir des informations concernant la mise à jour de votre mot de passe dans votre programme de messagerie, contactez votre administrateur Unity Connection.

Guide de l'utilisateur pour accéder aux messages vocaux Cisco Unity Connection dans une application de messagerie électronique (Version

**Gestion des messages vocaux Cisco Unity Connection dans votre programme de messagerie électronique**

Mise à jour de votre mot de passe d'application de messagerie pour qu'il corresponde à votre mot de passe Cisco PCA

<span id="page-26-0"></span>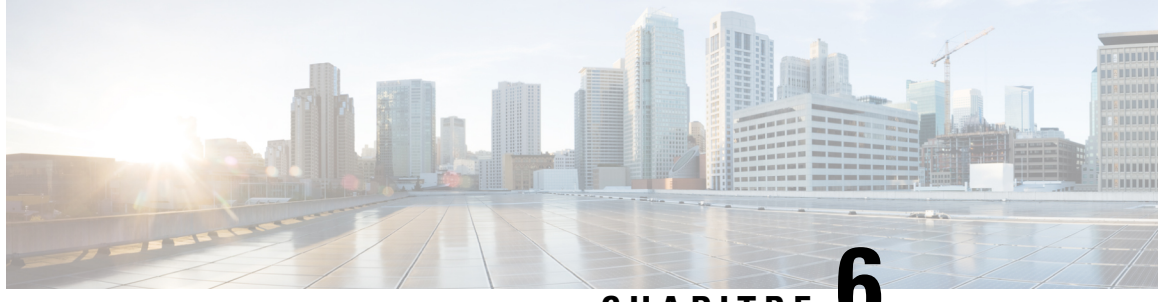

# **CHAPITRE 6**

# **Gestion de la notification de messages basés sur HTML**

Cisco Unity Connection peut être configuré pour envoyer des notifications de message SMTP sous la forme d'adresses de courrier électronique au format HTML. Toutes les notifications HTML de type SMTP dans Unity Connection nécessitent des modèles de notifications au format HTML. Les modèles HTML peuvent être sélectionnés et appliqués par l'administrateur pour permettre la notification HTML pour un périphérique. Le modèle sélectionné peut être un modèle par défaut ou personnalisé que l'administrateur a créé.

Pour plus d'informations sur la façon de créer un modèle, reportez-vous au *Guide d'administration du système de Cisco Unity Connection 14*disponible à l'adresse [https://www.cisco.com/c/en/us/td/docs/voice\\_ip\\_comm/](https://www.cisco.com/c/en/us/td/docs/voice_ip_comm/connection/14/administration/guide/b_14cucsag.html) [connection/14/administration/guide/b\\_14cucsag.html.](https://www.cisco.com/c/en/us/td/docs/voice_ip_comm/connection/14/administration/guide/b_14cucsag.html)

Pour obtenir les notifications HTML exactement selon le modèle défini par l'administrateur, le client de messagerie de l'utilisateur doit prendre en charge l'affichage desimages et desicônes.Pour plus d'informations, reportez-vous à la documentation de votre fournisseur de services de messagerie.

Les notifications HTML sont prises en charge par les clients de messagerie électronique suivants :

- Microsoft Outlook 2007
- Microsoft Outlook 2010
- Microsoft Outlook 2013
- IBM Lotus Notes
- Gmail (accès Web uniquement)

L'administrateur sélectionne le mode d'authentification ou de non-authentification souhaité. Vérifiez que les certificats SSL signés sont installés pour pouvoir accéder au message vocal par le biais de la mini boîte de réception de Unity Connection. Reportez-vous aux sections sécurisation de l'administration de Cisco Unity Connection, Cisco PCA et IMAP pour accéder à l'Unity Connection 11.x.

Pour plus d'informations sur la façon de configurer SSL sur Unity Connection, reportez-vous au *Guide d'administration du système de Cisco Unity Connection 14*disponible à l'adresse [https://www.cisco.com/c/en/](https://www.cisco.com/c/en/us/td/docs/voice_ip_comm/connection/14/administration/guide/b_14cucsag.html) [us/td/docs/voice\\_ip\\_comm/connection/14/administration/guide/b\\_14cucsag.html](https://www.cisco.com/c/en/us/td/docs/voice_ip_comm/connection/14/administration/guide/b_14cucsag.html).

• Gestion de la [notification](#page-27-0) de messages basés sur HTML, à la page 22

**21**

## <span id="page-27-0"></span>**Gestion de la notification de messages basés sur HTML**

Cisco Unity Connection peut être configuré pour envoyer des notifications de message SMTP sous la forme d'adresses de courrier électronique au format HTML. Toutes les notifications HTML de type SMTP dans Unity Connection nécessitent des modèles de notifications au format HTML. Les modèles HTML peuvent être sélectionnés et appliqués par l'administrateur pour permettre la notification HTML pour un périphérique. Le modèle sélectionné peut être un modèle par défaut ou personnalisé que l'administrateur a créé.

Pour plus d'informations sur la façon de créer un modèle, reportez-vous au *Guide d'administration du système de Cisco Unity Connection 14*disponible à l'adresse [https://www.cisco.com/c/en/us/td/docs/voice\\_ip\\_comm/](https://www.cisco.com/c/en/us/td/docs/voice_ip_comm/connection/14/administration/guide/b_14cucsag.html) [connection/14/administration/guide/b\\_14cucsag.html](https://www.cisco.com/c/en/us/td/docs/voice_ip_comm/connection/14/administration/guide/b_14cucsag.html).

Pour obtenir les notifications HTML exactement selon le modèle défini par l'administrateur, le client de messagerie de l'utilisateur doit prendre en charge l'affichage desimages et desicônes.Pour plus d'informations, reportez-vous à la documentation de votre fournisseur de services de messagerie.

Les notifications HTML sont prises en charge par les clients de messagerie électronique suivants :

- Microsoft Outlook 2007
- Microsoft Outlook 2010
- Microsoft Outlook 2013
- **IBM** Lotus Notes
- Gmail (accès Web uniquement)

L'administrateur sélectionne le mode d'authentification ou de non-authentification souhaité. Vérifiez que les certificats SSL signés sont installés pour pouvoir accéder au message vocal par le biais de la mini boîte de réception de Unity Connection. Reportez-vous aux sections sécurisation de l'administration de Cisco Unity Connection, Cisco PCA et IMAP pour accéder à l'Unity Connection 11.x.

Pour plus d'informations sur la façon de configurer SSL sur Unity Connection, reportez-vous au *Guide d'administration du système de Cisco Unity Connection 14*disponible à l'adresse [https://www.cisco.com/c/en/](https://www.cisco.com/c/en/us/td/docs/voice_ip_comm/connection/14/administration/guide/b_14cucsag.html) [us/td/docs/voice\\_ip\\_comm/connection/14/administration/guide/b\\_14cucsag.html.](https://www.cisco.com/c/en/us/td/docs/voice_ip_comm/connection/14/administration/guide/b_14cucsag.html)

### <span id="page-27-2"></span><span id="page-27-1"></span>**Configuration du mode d'authentification**

Le mode d'authentification permet d'afficher les images ou les icônes intégrées dans la notification HTML SMTP à l'aide des informations d'authentification Unity Connection. Une fois les informations de connexion authentifiées, les images s'affichent.

Pour savoir quel mode est configuré dans votre cas, contactez votre administrateur système.

Par défaut, le système est configuré pour le mode d'authentification. L'administrateur peut configurer le mode d'authentification à l'aide de Cisco Unity Connection Administration.

#### **Configuration du mode d'authentification**

#### **SUMMARY STEPS**

**1.** Dans Cisco Unity Connection administration, sélectionnez Paramètres système > configuration générale.

- **2.** Sur la page Modifier la configuration générale, sélectionnez l'option Authentifier les graphiques pour la notification HTML pour activer le mode d'authentification.
- **3.** Cliquez sur Enregistrer.

#### **DETAILED STEPS**

- **Étape 1** Dans Cisco Unity Connection administration, sélectionnez Paramètres système > configuration générale.
- **Étape 2** Sur la page Modifier la configuration générale, sélectionnez l'option Authentifier les graphiques pour la notification HTML pour activer le mode d'authentification.
- **Étape 3** Cliquez sur Enregistrer.
	- Si l'utilisateur clique sur le bouton Annuler et ne prend pas en compte les informations d'authentification de Unity Connection lorsqu'il y est invité, aucune image ne s'affiche dans la notification par e-mail. Vous devez redémarrer Outlook pour saisir les informations d'authentification Unity Connection et afficher les images.
	- Si l'utilisateur saisit trois fois un mot de passe erroné, Unity Connection ne s'affichera plus et l'utilisateur devra redémarrer Outlook.

### <span id="page-28-1"></span><span id="page-28-0"></span>**Configuration du mode de non-authentification**

Le mode Non-authentification n'invite pas l'utilisateur à saisir ses informations d'identification et les images ou les icônes intégrées sont affichées dans la notification par e-mail. Veillez à confirmer le mode configuré pour vous auprès de votre administrateur système.

### **Configuration de Microsoft Outlook pour afficher des images dans une notification de message HTML**

Dans le mode d'authentification, pour afficher tous les graphiques personnalisés ou les images remplaçables par l'administrateur selon le modèle HTML, vous devez vous assurer que le client Outlook dispose de tous les correctifs et entrées de registre nécessaires.

Si le mode de non-authentification est configuré, votre client Outlook ne nécessite pas de correctifs ou d'entrées de registre.

 $\sqrt{N}$ 

**Avertissement**

Les certificats SSL doivent être installés sur la station de travail de l'utilisateur, quel que soit le mode sélectionné (authentification ou non-authentification) par l'administrateur.

Si vous utilisez Internet Explorer version 8, reportez-vous aux paramètresfournis dansla section Configuration d'Internet Explorer 8 pour la mini-boîte de réception Unity Connection.

**23**

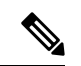

**Remarque**

Si, en raison de certaines implications de sécurité, vous n'êtes pas autorisé à installer les correctifs requis ou à mettre à jour les entrées de registre, vous pouvez créer les modèles sans images, état MWI et état des messages.

#### **Tableau 2 :**

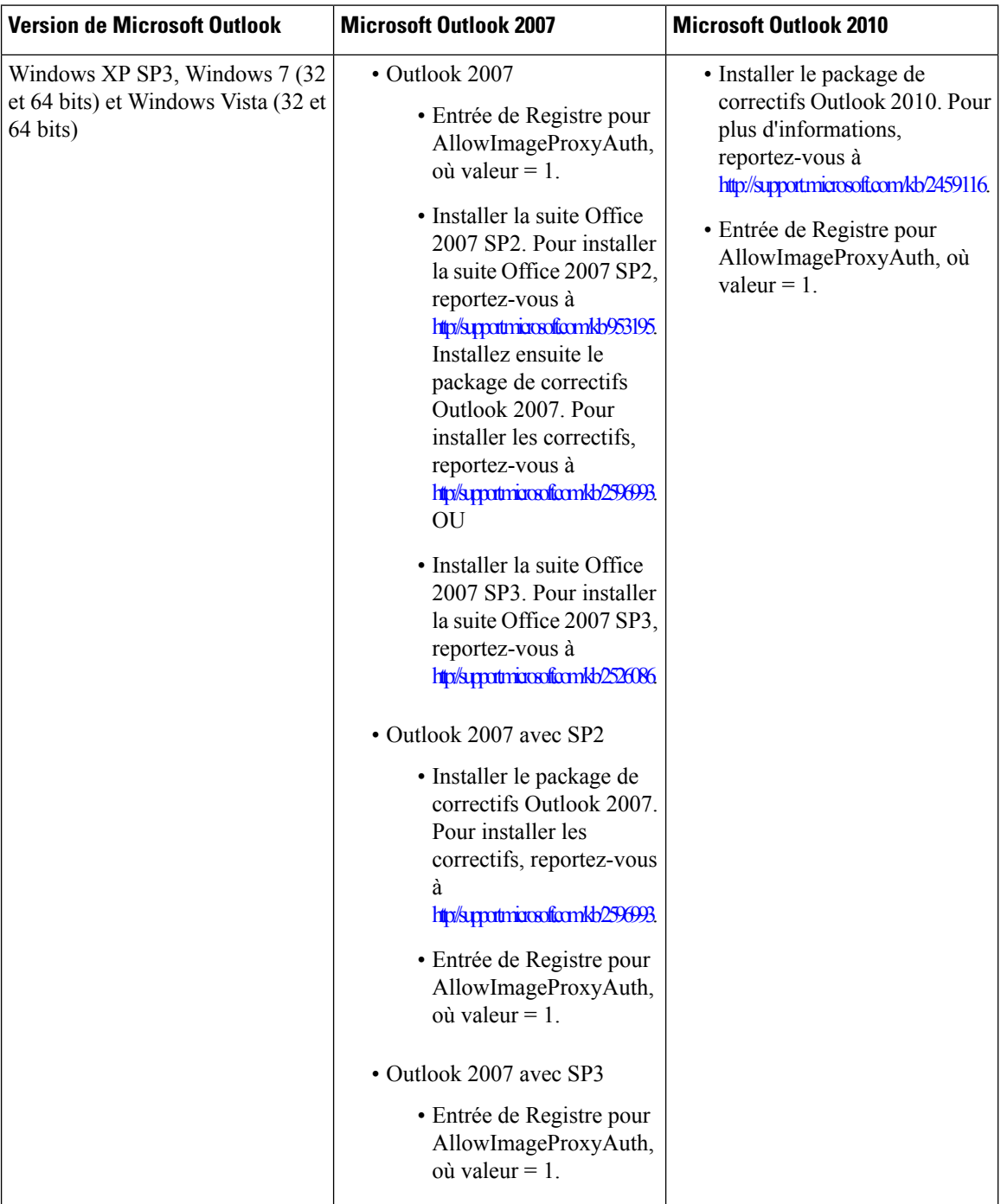

### <span id="page-30-0"></span>**Création des entrées de Registre pour Microsoft Outlook**

HKEY\_CURRENT\_USER\Software\Microsoft\Office\12.0\Common

**1.** Naviguez jusqu'au chemin suivant pour Microsoft Outlook 2010 :

HKEY\_CURRENT\_USER\Software\Microsoft\Office\14.0\Common

**1.** Ajoutez "AllowImageProxyAuth = 1" comme nouvelle valeur DWORD.

#### **SUMMARY STEPS**

- **1.** Allez à Démarrer > Exécuter. Saisissez regexit et appuyez sur Entrée.
- **2.** Naviguez jusqu'au chemin suivant pour Microsoft Outlook 2007 :

#### **DETAILED STEPS**

<span id="page-30-1"></span>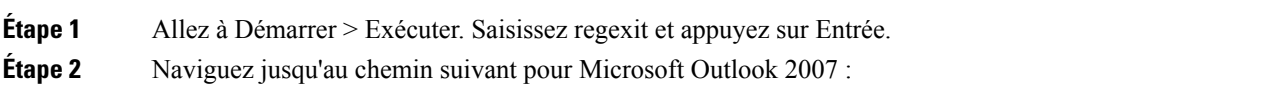

## **Configuration de Microsoft Outlook pour le téléchargement automatique d'images**

Même après avoir mis à jour Microsoft Outlook avec des correctifs requis et des entrées de Registre, vous devez cliquer avec le bouton droit sur l'image, le cas échéant, dans le modèle et sélectionner Afficher les images. Vous pouvez également cliquer avec le bouton droit sur l'invite qui apparaît au-dessus de la fenêtre de message pour afficher les images.

Pour télécharger automatiquement vos images sans effectuer ces étapes pour chaque session, vous devez sélectionner les options requises dans la section Outils > Centre de confiance > Téléchargement automatique de votre client de messagerie électronique Outlook.

## <span id="page-30-2"></span>**Configuration de Unity Connection pour envoyer un message vocal en tant que pièce jointe**

À partir de la version 10.0(1) de Unity Connection, l'administrateur peut désormais configurer la connexion pour envoyer le message vocal en pièce jointe dansla notification HTML à l'utilisateur. Outre le lien permettant d'accéder à la mini-boîte de réception Web Connection via l'e-mail de notification HTML, l'utilisateur peut maintenant accéder à la pièce jointe du message vocal au format. wav qui peut être lue sur un PC ou sur un téléphone portable à l'aide de n'importe quel lecteur. Avant la version 10.0 (1) de Connection, l'utilisateur final ne recevait qu'un lien dans les notifications HTML pour accéder à la mini-boîte de réception Web Unity Connection et écouter les messages vocaux via la mini-boîte de réception Web uniquement.

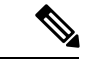

**Remarque** En cas de transfert de messages, la pièce jointe n'est envoyée que pour le dernier message vocal.

**25**

Si un utilisateur tente d'accéder à la pièce jointe d'un message vocal via un portable, les clients mobilessuivants sont

pris en charge :

- Versions prises en charge d'iPhone 4 et 4s
- Versions d'Android prises en charge

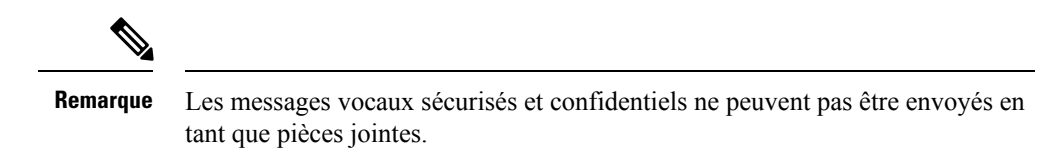

Par défaut, le système est configuré pour ne pas envoyer le message vocal en tant que pièce jointe. Le champ

l'administrateur peut configurer le système pour envoyer un message vocal en tant que pièce jointe à l'aide de Cisco Unity Connection Administration.

#### <span id="page-31-0"></span>**Configuration de Unity Connection pour envoyer un message vocal en tant que pièce jointe**

Cliquez sur Enregistrer.

#### **SUMMARY STEPS**

- **1.** Dans Cisco Unity Connection Administration, sélectionnez Avancé > Messagerie.
- **2.** Sur la page Configuration de la messagerie, sélectionnez l'option autoriser la messagerie vocale en tant que pièces jointes au format HTML pour envoyer le message vocal en tant que pièce jointe.

#### **DETAILED STEPS**

- **Étape 1** Dans Cisco Unity Connection Administration, sélectionnez Avancé > Messagerie.
- <span id="page-31-1"></span>**Étape 2** Sur la page Configuration de la messagerie, sélectionnez l'option autoriser la messagerie vocale en tant que pièces jointes au format HTML pour envoyer le message vocal en tant que pièce jointe.

### **Configuration de la taille des messages vocaux envoyés en tant que pièces jointes à l'aide de la notification HTML**

L'administrateur peut configurer la taille des messages vocaux envoyés en tant que pièce jointe à l'aide de notifications HTML. L'utilisateur peut maintenant accéder à la pièce jointe des messages vocaux au format. wav qui peut être lue sur un PC ou un portable à l'aide de n'importe quel lecteur.

Par défaut, le système est configuré pour envoyer le message vocal en tant que pièce jointe jusqu'à 2048 Ko et la taille maximale peut être de 12288 Ko. L'administrateur peut configurer la taille du message vocal à l'aide de Cisco Unity Connection Administration.

### <span id="page-32-0"></span>**Configuration de la taille du message vocal envoyé en tant que pièce jointe**

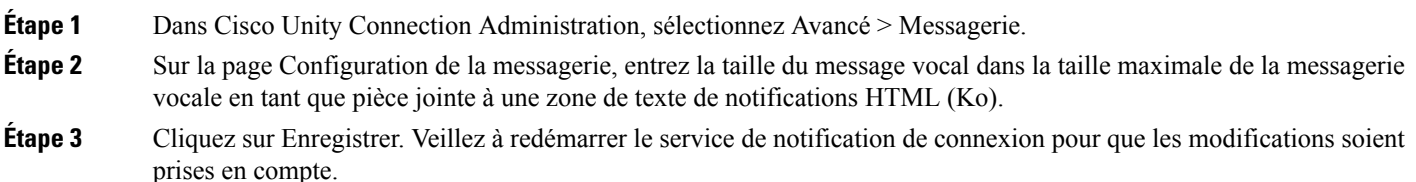

### <span id="page-32-2"></span><span id="page-32-1"></span>**Configuration de Unity Connection pour la mini boîte de réception Web**

#### **Configuration d'IBM Lotus Notes pour la mini-boîte de réception Web Unity Connection**

La mini-boîte de réception unity Connection ne prend pas en charge le navigateur IBM Lotus Notes pris en charge par défaut. Lorsqu'un utilisateur reçoit une notification de message sur son client de messagerie électronique IBM Lotus Notes et clique sur un lien dans la notification pour ouvrir la mini boîte de réception Connection, la mini boîte de réception Web Connection doit s'ouvrir dans le navigateur par défaut du système d'exploitation.

#### Configuration du navigateur web comme navigateur par défaut du système d'exploitation dans le client de messagerie Lotus Notes

<span id="page-32-3"></span>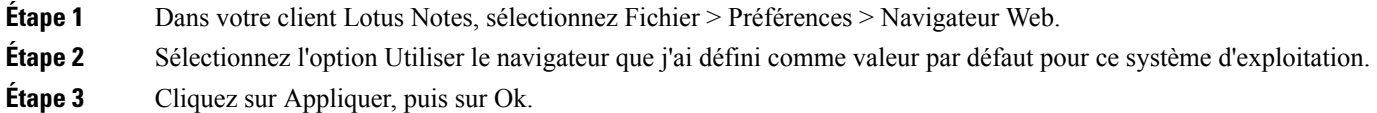

### **Configuration d'Internet Explorer 8 pour la mini-boîte de réception Web de Unity Connection**

<span id="page-32-4"></span>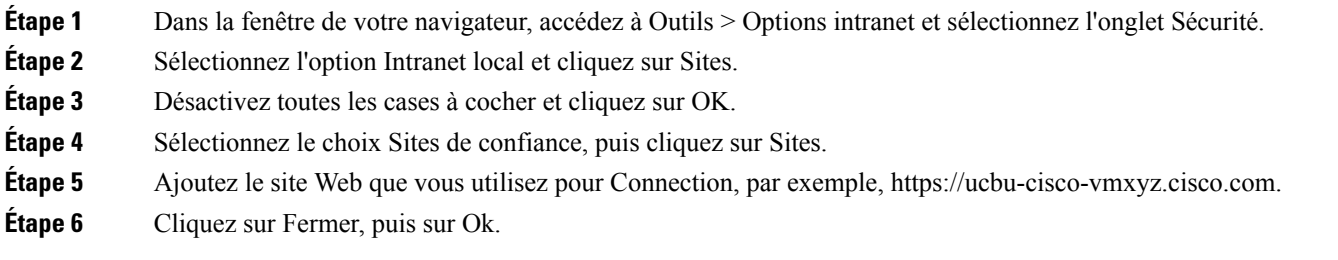

### **Configuration de Windows Vista et Windows 7 (32 bits et 64 bits) pour la mini-boîte de réception Web Unity Connection**

#### **SUMMARY STEPS**

- **1.** Sélectionnez Démarrer > Panneau de configuration > Flash Player.
- **2.** Dans la fenêtre Gestionnaire de paramètres de Flash Player, sélectionnez l'onglet caméra et microphone.

- **3.** Cliquez sur paramètres de la caméra et du microphone par site.
- **4.** Dans la fenêtre Paramètres de la caméra et du microphone par site, sélectionnez Me demander lorsqu'un site souhaite utiliser l'option caméra ou microphone.
- **5.** Cliquez ensuite sur Ajouter.
- **6.** Ajoutez le site Web que vous utilisez pour Unity Connection, par exemple, ucbu-cisco-vmxyz.cisco.com.
- **7.** Cliquez sur Autoriser, puis sur Fermer.

#### **DETAILED STEPS**

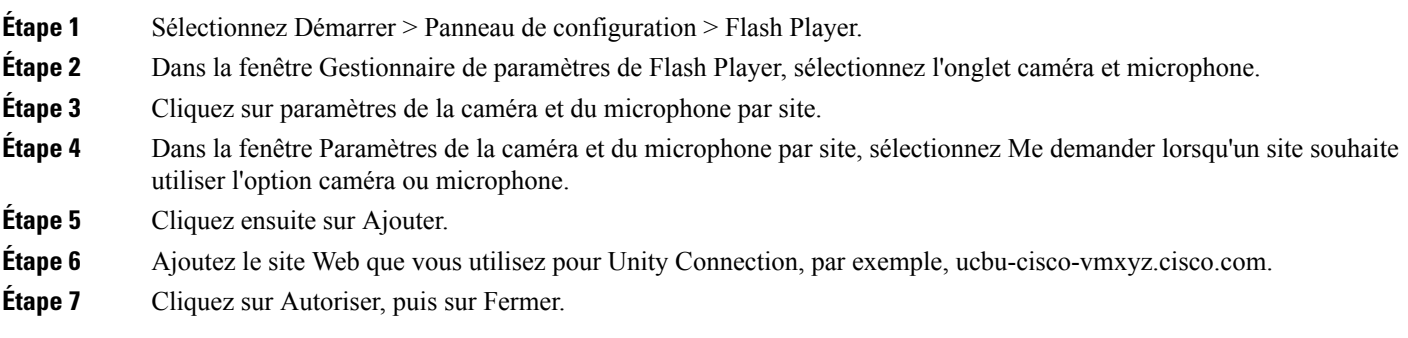

### <span id="page-33-0"></span>**Configuration de Gmail pour afficher des images dans une notification de message HTML**

Si vous avez configuré Gmail en tant que périphérique de notification HTML, pour afficher tousles graphiques ou images personnalisés dans les notifications par courrier électronique, assurez-vous que vous êtes connecté au compte Gmail en tant qu'administrateur.

Après vous être connecté au compte administrateur de Gmail, vous devez configurer les paramètres de la liste blanche du proxy des URL de l'image. Vous trouverez ci-dessous les étapes correspondantes :

- Connectez-vous au compte Google admin.
- Accédez à [Applications](https://accounts.google.com/ServiceLogin?service=CPanel&passive=1209600&cpbps=1&continue=https%3A%2F%2Fadmin.google.com%2FAdminHome%3Fhf%3DServiceSettings%2Fservice%253Demail%26subtab%3Dfilters&followup=https%3A%2F%2Fadmin.google.com%2FAdminHome%3Fhf%3DServiceSettings%2Fservice%253Demail%26subtab%3Dfilters&skipvpage=true#identifier) > Google Apps > Gmail > Paramètres avancés
- Dans Paramètres avancés, allez à la section Organisations.
- Sélectionnez le domaine.
- Accédez à la section Liste blanche de proxy d'URL d'images.
- Saisissez les modèles de la liste blanche de proxy d'URL d'images (les URL correspondantes ne sont pas protégées par proxy d'image).
- Cliquez sur Enregistrer.

<span id="page-34-5"></span>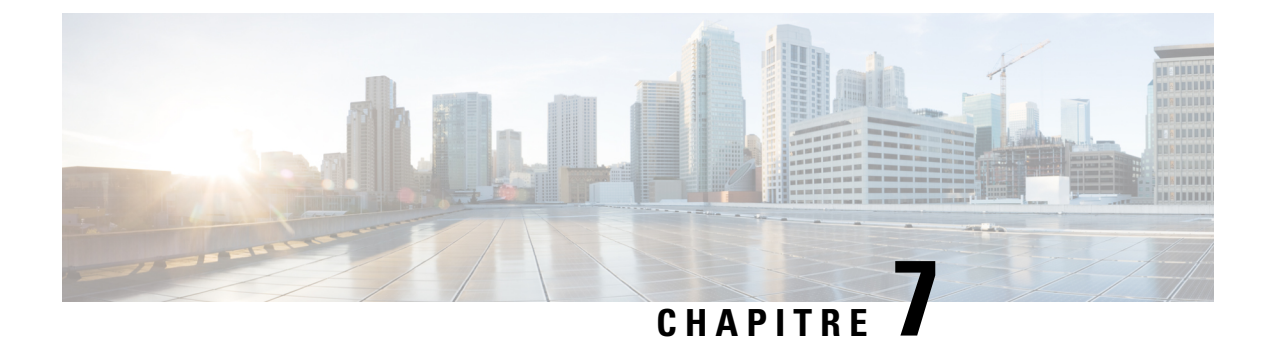

# <span id="page-34-0"></span>**Gestion de la taille de votre boîte aux lettres**

• [Gestion](#page-34-1) de la taille de votre boîte aux lettres, à la page 29

## <span id="page-34-2"></span><span id="page-34-1"></span>**Gestion de la taille de votre boîte aux lettres**

### **À propos de la taille de la boîte aux lettres**

Une boîte aux lettres pleine peut ralentir la vitesse de traitement de vos messages par Cisco Unity Connection. Lorsque vous vous connectez par téléphone, Unity Connection vous avertit lorsque votre boîte aux lettres est :

- presque pleine
- pleine et vous ne pouvez plus envoyer de nouveaux messages
- pleine et vous ne pouvez plus envoyer ou recevoir de nouveaux messages

Votre administrateur Unity Connection définit les limites de stockage de votre boîte aux lettres. Le dépassement de ces limites peut vous empêcher d'envoyer et de recevoir des messages.

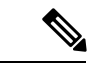

<span id="page-34-3"></span>

<span id="page-34-6"></span>**Remarque** Les messages de diffusion système ne sont pas inclus dans la taille globale de votre boîte aux lettres.

### <span id="page-34-4"></span>**Raisonspourlesquelles votreboîteauxlettres risquedeseremplirrapidement**

<span id="page-34-7"></span>Si vous pensez que votre boîte aux lettres Cisco Unity Connection se remplit trop rapidement, il est possible que : (Votre administrateur Unity Connection définit la taille de votre boîte aux lettres.)

#### **Vous n'avez peut-être pas appliqué de politique de conservation des messages**

Si votre administrateur Unity Connection ne configure pas le système afin qu'une politique de conservation des messages soit appliquée, il vous incombe de gérer la taille de votre boîte aux lettres en vérifiant périodiquement les messages conservés et en les déplaçant, en les archivant ou en lessupprimant définitivement.

Si Unity Connection est configuré pour appliquer une stratégie de conservation des messages, demandez à votre administrateur Unity Connection quelle est la durée de stockage de vos messages avant leur suppression

définitive. Ainsi, vous pouvez prévoir à l'avance l'archivage ou le déplacement des messages importants. Unity Connection n'indique pas si une stratégie de conservation des messages est appliquée et le cas échéant, ne vous avertit pas avant la suppression définitive de messages.

### <span id="page-35-0"></span>**Les éléments supprimés et les avis de non-remise sont compris dans la taille globale de votre boîte aux lettres**

<span id="page-35-4"></span>Les messages supprimés restent dans votre dossier de messages vocaux et sont compris dans la taille totale de la boîte aux lettre jusqu'à ce que Unity Connection les efface ou jusqu'à ce que vous les effaciez manuellement. Demandez à votre administrateur combien de temps les messages sont stockés avant d'être définitivement supprimés. Ainsi, vous pouvez prévoir à l'avance l'archivage ou le déplacement des messages importants.

En outre, lorsque vous recevez des avis de non-remise concernant les messages que vous envoyez, la taille de votre boîte aux lettres peut augmenter rapidement, en particulier lorsque les messages d'origine comportent des pièces jointes volumineuses.

#### <span id="page-35-1"></span>**En cas de transfert de messages, la taille totale des messages inclut le message d'origine**

<span id="page-35-6"></span>Vous pouvez recevoir des messages ayant été transmis de nombreuses fois, ce qui augmente la taille des messages. La taille totale des messages correspond au message d'origine et à touteslesintroductions enregistrées qui ont été ajoutées au cours de la transmission. En conséquence, votre boîte aux lettres peut dépasser sa taille limite, même si elle contient un nombre relativement faible de messages.

#### <span id="page-35-3"></span><span id="page-35-2"></span>**La taille totale des messages inclut les pièces jointes**

<span id="page-35-7"></span><span id="page-35-5"></span>Vous pouvez recevoir des messages contenant des fichiers joints tels que des feuilles de calcul, des documents, des télécopies et des images. La taille totale des messages correspond au message et à tous les fichiers joints. En conséquence, votre boîte aux lettres peut dépasser sa taille limite, même si elle contient un nombre relativement faible de messages.

### **Conseils sur la gestion de la taille de votre boîte aux lettres**

Les conseils suivants peuvent vous aider à libérer de la place dans votre boîte aux lettres :

- Supprimer des messages.
- Effacer manuellement les messages supprimés du dossier des messages vocaux.
- Déplacez les messages vocaux dans un dossier de votre disque dur avant de les supprimer de votre programme de messagerie. (Cette fonction n'est pas disponible sur tous les systèmes. Demandez à votre administrateur Unity Connection s'il est disponible.)

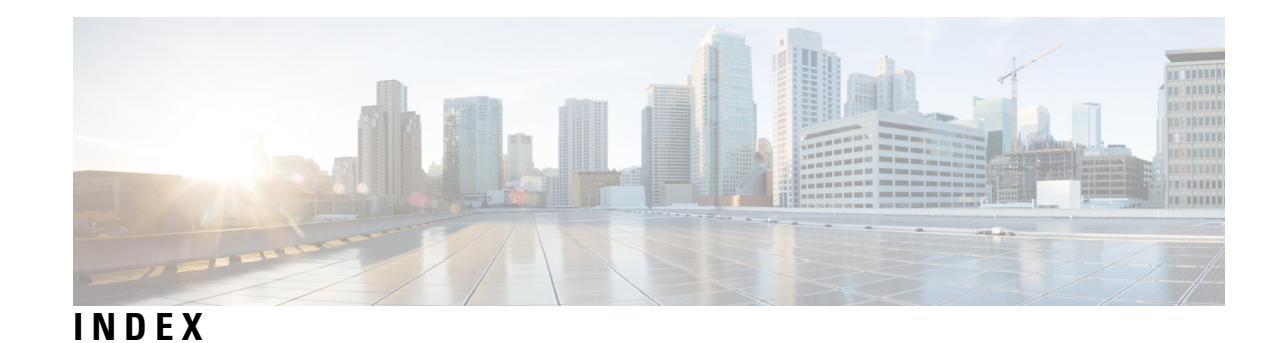

#### **A**

accusés de réception, consultation dansla messagerie électronique **[18](#page-23-3)** application de messagerie électronique **[18](#page-23-4)** consultation des messages vocaux dans **[18](#page-23-3)** mise à jour du mot de passe pour correspondre au mot de passe Cisco PCA **[18](#page-23-5)** suppression des messages vocaux dans **[18](#page-23-4)** avis de non-remise, effets sur la taille de la boîte aux lettres **[30](#page-35-4)**

### **B**

boîte aux lettres **[29,](#page-34-6) [30](#page-35-5)** causes de son remplissage **[29](#page-34-6)** gestion de la taille **[30](#page-35-5)** boîte aux lettres pleine **[29](#page-34-6)** causes **[29](#page-34-6)**

### **C**

Cisco PCA **[18](#page-23-5)**

mise à jour du mot de passe de messagerie pour correspondre à **[18](#page-23-5)** conseils pour la gestion de la taille de la boîte aux lettres **[30](#page-35-5)**

### **E**

éléments supprimés, effets sur la taille de la boîte aux lettres **[30](#page-35-4)**

#### **G**

gestion **[30](#page-35-5)** taille de la boîte aux lettres **[30](#page-35-5)**

### **M**

```
messages transférés, effets sur la taille de la boîte aux lettres 30
messages vocaux 18
    consultation dans messagerie électronique 18
    suppression au sein du programme de messagerie électronique 18
mise à jour 18
    mot de passe de messagerie pour correspondre au mot de passe
              Cisco PCA 18
modification 18
    mot de passe de messagerie pour correspondre au mot de passe
              Cisco PCA 18
mots de passe, mise à jour 18
    mise à jour de la messagerie électronique pour correspondre à
              Cisco PCA 18
```
### **P**

pièces jointes, effets sur la taille de la boîte aux lettres **[30](#page-35-7)**

### **S**

stratégie de conservation des messages, effets sur la taille de la boîte aux lettres **[29](#page-34-7)** suppression **[18](#page-23-4)** messages vocaux dans le programme de messagerie électronique **[18](#page-23-4)**

#### **V**

```
vérification 18
    messages vocaux dans le programme de messagerie
             électronique 18
```
**INDEX**

**14)**

I